# EPA SWMM 5

# Manuel d'initiation

# *Traduction et adaptation libres du tutoriel du manuel de l'utilisateur : "Storm Water Management Model – User's Manuel"*

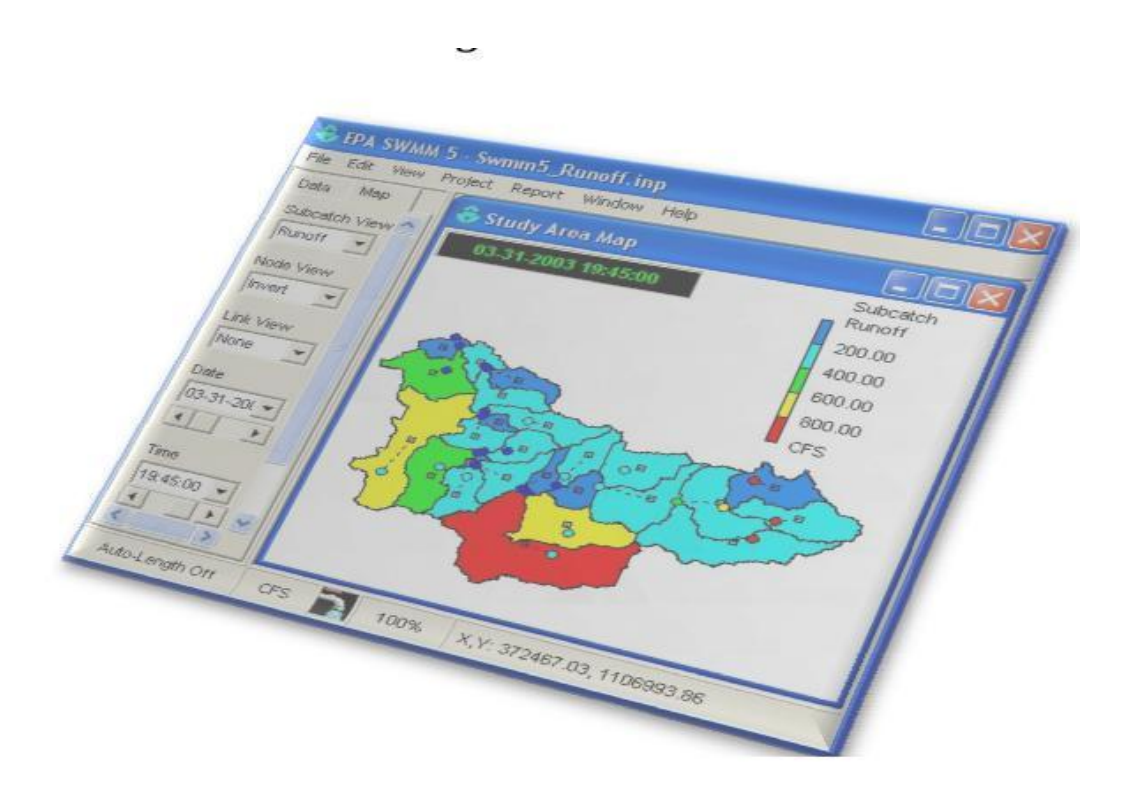

# **EPA SWMM 5 : EXERCICE D'INITIATION**

#### **1- PRESENTATION DE L'EXEMPLE**

Le but est de modéliser le fonctionnement du réseau d'assainissement pluvial d'une zone résidentielle de 4,86 ha. Ce réseau schématisé sur la figure 1 ci- dessous comprend les objets suivants :

- 3 sous bassins versants (**Subcatchments**) S1 à S3,
- 4 collecteurs (**Conduits**) C1 à C4
- 4 nœuds de jonction (**Junctions**) J1 à J4
- 1 exutoire (**Outfalls**) Out1

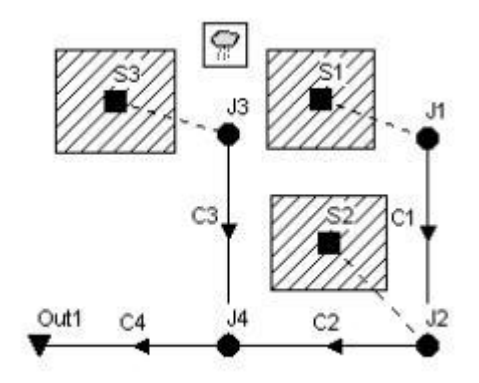

*Figure 1: Schéma du réseau*

Les étapes de la modélisation seront :

- 1) Création des objets sur le plan (**Study Area Map**) et entrée des données de chaque objet (**Properties**),
- 2) Simulation de la réponse quantitative du système à un événement pluvieux ponctuel de 76,2 mm en 6 heures*.*

### **2- CREATION D'UN NOUVEAU PROJET**

La première tâche consiste à créer un nouveau projet SWMM, lui donner un titre et à l'enregistrer dans un fichier de sauvegarde. Pour cela :

1- Exécuter EPA SWMM et sélectionner **File**>>**New** dans la barre de menu principal pour créer un nouveau projet.

2- Sélectionner la rubrique "**Title/Notes**" dans l'explorateur de données à gauche de l'écran et cliquer sur le bouton .

3- Dans la fenêtre qui apparaît alors, taper **"Exercice d'initiation"** comme titre de projet et cliquer sur **OK** pour fermer la fenêtre.

4- Dans le menu, sélectionner **File>>Saves as**

**5**- Dans la boîte de dialogue, sélectionner un dossier et un nom de fichier sous lequel enregistrer le projet, par exemple "**Exo\_initiation.inp**" (l'extension .inp sera automatiquement ajoutée au nom de fichier).

6- Cliquer sur **"Enregistrer"** pour sauvegarder le projet dans le fichier.

<span id="page-2-0"></span>Au fur et à mesure de la saisie des données, il faudra penser à enregistrer régulièrement les modifications en cliquant sur le bouton **de la sélectionnant <b>File**>>Save.

Ensuite, nous allons choisir et renseigner certaines options par défaut. En effet l'utilisation de ces options par défaut nous simplifiera plus tard le travail.

1- Sélectionner **Project**>>**Defaults** pour ouvrir la boîte de dialogue des options par défaut du projet.

2- Dans le tableau de l'onglet **ID Label** , renseigner la colonne **ID Prefixes** comme indiqué sur la figure 2. Cela aura pour effet d'étiqueter chaque objet avec un Identifiant composé d'un préfixe et d'un numéro automatique.

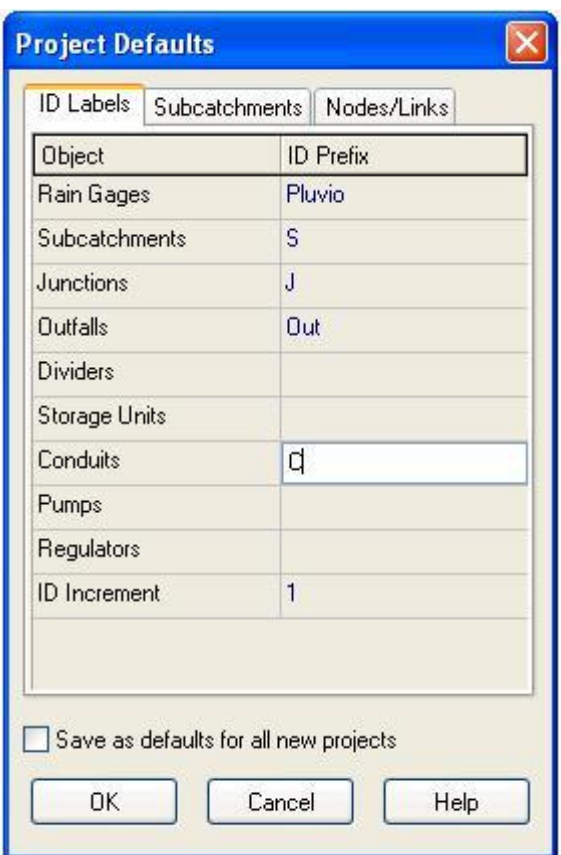

*Figure 2: Étiquetage des objets*

3- Dans l'onglet **Subcatchments**, entrer les valeurs suivantes :

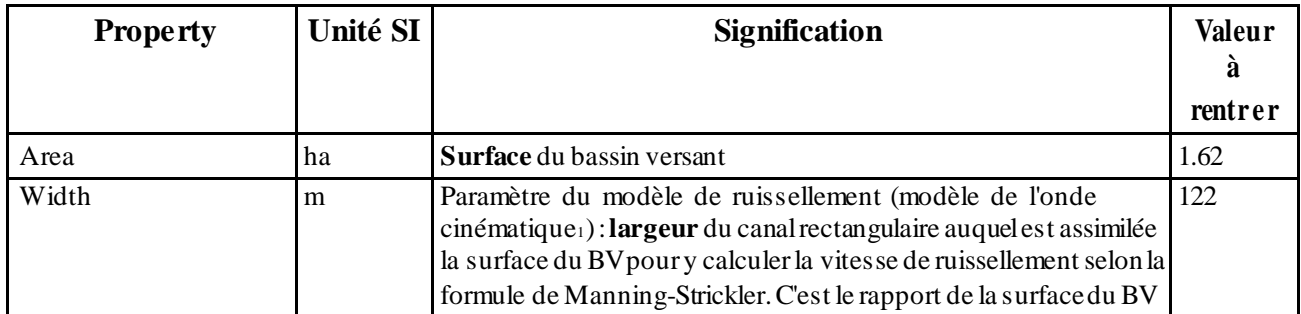

1 cf. ANNEXE 1 : modèle de ruissellement de l'onde cinématique

<span id="page-3-0"></span>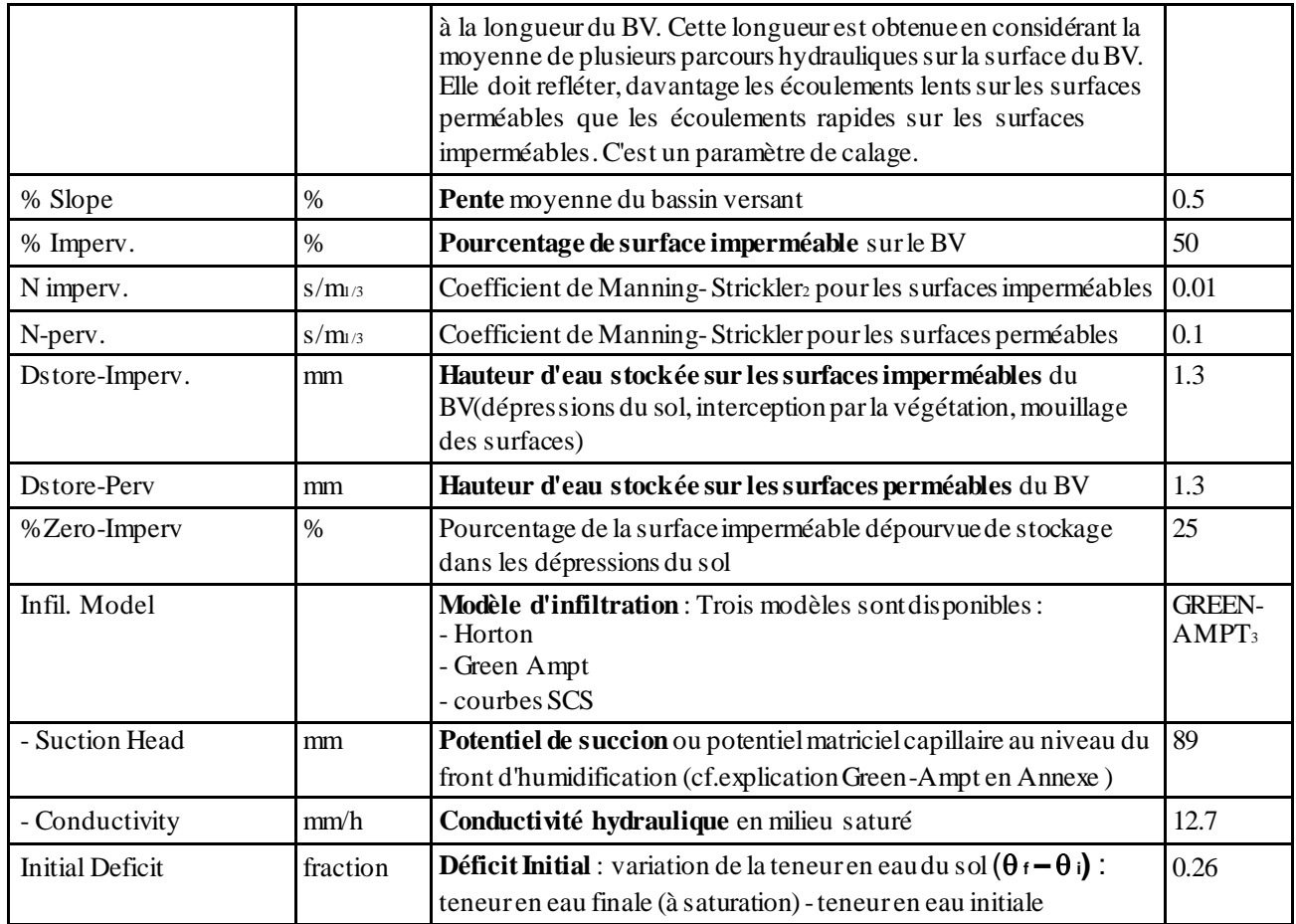

# 4- Dans l'onglet **Nodes/Links**, entrer les valeurs suivantes :

| <b>Property</b>   | Unité SI       | <b>Signification</b>                                                                                                    | Valeur à         |
|-------------------|----------------|----------------------------------------------------------------------------------------------------|------------------|
|                   |                |                                                                                                    | rentrer          |
| Node Invert       | m              | Cote inférieure du noeud (cote du radier du regard de                                                                                                    | $\boldsymbol{0}$ |
|                   |                | jonction)                                                                                                    |                  |
| Node Max. Depth   | m              | <b>Profondeur Maximale du Nœud</b> : distance verticale entre le                                                                                                    | 1,2              |
|                   |                | radier du regard de jonction et le terrain naturel                                                                                                    |                  |
| Node Ponded Area  | m <sup>2</sup> | Surface d'eau stockée au dessus du nœud après<br>débordement. Si l'option de calcul correspondante est activée,<br>le volume de débordement est stocké puis évacué par le réseau<br>lors que celui-ci en a retrouvé la capacité. | $\overline{0}$   |
| Conduit Length    | m              | Longueur de la conduite                                                                                                    | 120              |
| Conduit Geometry  |                | Géométrie de la conduite                                                                                                    |                  |
| - Barrels         |                | Nombre de conduites en parallèle                                                                                                    |                  |
| - Shape           |                | Forme de la section                                                                                                    | <b>CIRCULAR</b>  |
| - Max. Depth      | m              | Hauteur d'eau maximale dans la section (diamètre pour une<br>section circulaire)                                                                                                    | 0.3              |
| Conduit Roughness | $s/m^{1/3}$    | Rugosité de la conduite au sens de Manning-Strickler                                                                                                    | 0.01             |

<sup>2</sup> cf. Annexe 2

3 cf. Annexe 3

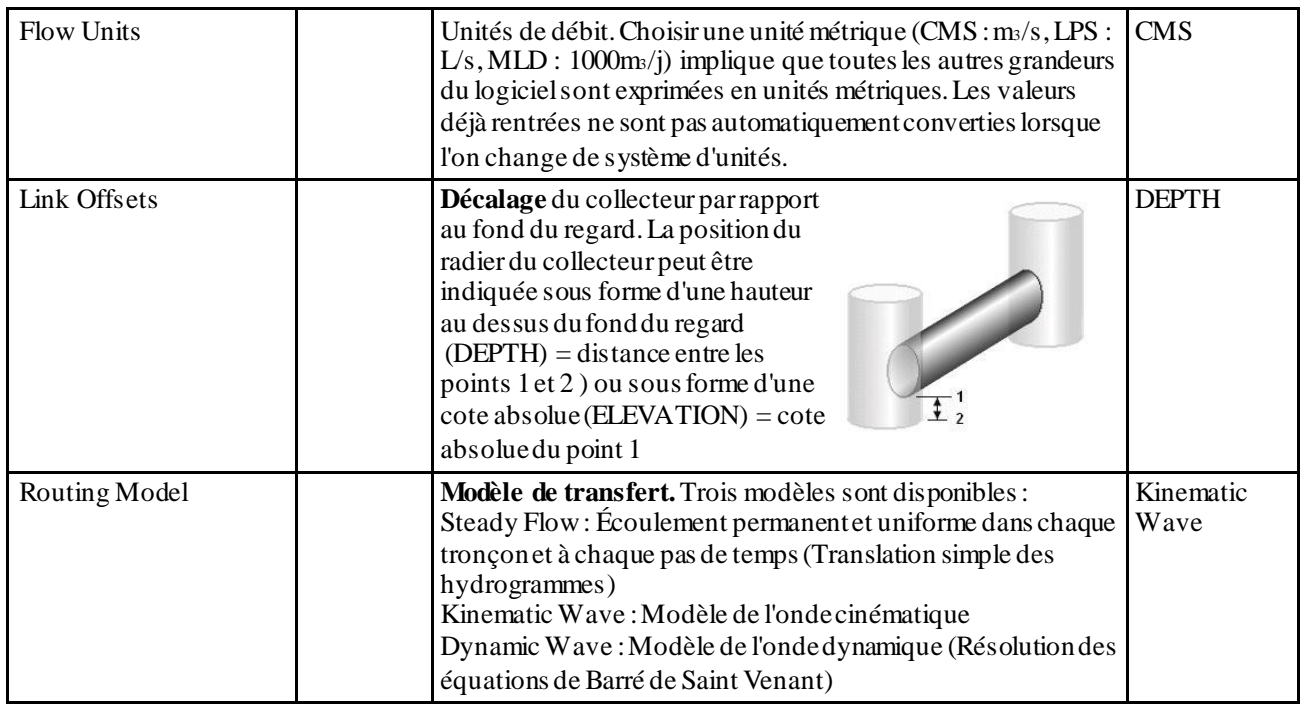

5- Cliquer sur **OK** pour accepter ces choix et fermer la boîte de dialogue. Pour appliquer ces choix à tous les futurs projets, cocher la case "Save as defaults for all new project".

Dans l'étape suivante, nous allons activer les options d'affichage pour que les symboles et les noms des objets s'affichent automatiquement sur le plan au fur et à mesure de la création des objets, et pour que les conduites portent des flèches indiquant le sens de l'écoulement:

1- Sélectionner **Tools>>Map Display Options** pour faire apparaître la boîte de dialogue des options d'affichage du plan.

2- Sélectionner la rubrique **Subcatchment** et choisir **Diagonal** pour **Fill Style**. Ceci aura pour effet de représenter les bassins versants sous forme d'un polygone hachuré diagonalement.

3- Sélectionner la rubrique **Node** et choisir une taille de symbole (**Node Size**) de 5.

4- Sélectionner la rubrique **Annotations** et cocher les cases **SubCatch IDs**, **Node Ids** et **Link Ids** pour faire s'afficher sur le plan les noms des bassins versants, des noeuds et des conduites. Laisser toutes les autres cases non cochées.

5- Enfin, sélectionner la rubrique **Flow Arrows** et choisir **Filled** pour **Arrow Style**. Ceci aura pour effet de dessiner des flèches pleines.

6- Cliquer sur **OK** pour accepter ces choix et fermer la boîte de dialogue.

Avant de dessiner les objets sur le plan, il faut spécifier ses dimensions :

1- Sélectionner **View**>>**Dimensions** pour faire apparaître la boîte de dialogue des dimensions du plan.

2- Pour cet exemple, conserver les valeurs par défaut.

Enfin, dans la barre d'état, en bas à gauche de la fenêtre principale, s'assurer que l'option **Auto-**Length est bien sur Off. (Cette option lorsqu'elle est activée permet de calculer automatiquement les longueurs de conduites sur un plan établi en coordonnées réelles).

#### **3- DESSIN DES OBJETS**

A présent nous allons ajouter des éléments au plan du projet en commençant par les bassins versants :

1- Cliquer sur le bouton de la barre à outils des objets pour commencer à dessiner des bassins versants. (Si cette barre à outils n'est pas visible, sélectionner **View>>Toolsbar>>Object** pour la faire apparaître). Le pointeur de la souris prend alors la forme d'un crayon.

2- Déplacer le pointeur de la souris sur le plan jusqu'à l'emplacement d'un des sommets du périmètre du bassin versant S1 et cliquer (clic gauche).

3- Faire de même avec les autres sommets et faire un clic droit (ou appuyer sur Entrée) pour fermer le périmètre et créer ainsi le bassin versant S1. Appuyer sur ESC pour annuler le dessin d'un bassin versant en cours de saisie. Noter que si nécessaire, il sera possible par la suite de modifier ou de déplacer le bassin versant.

4- Répéter l'opération pour les bassins versants S2 et S3.

Observer comment les objets sont automatiquement étiquetés à mesure qu'ils sont créés.

La prochaine étape consiste à dessiner les nœuds de jonctions et l'exutoire du réseau.

1- Cliquer sur le bouton  $\overline{O}$  de la barre à outils des objets pour commencer à dessiner des nœuds de jonction.

2- Déplacer le pointeur de la souris sur le plan jusqu'à l'emplacement du nœud de jonction J1 et cliquer (clic gauche). Faire de même pour le nœuds J2 à J4.

3- Pour ajouter l'exutoire Out1, cliquer sur le bouton  $\Box$  de la barre à outils des objets, déplacer le pointeur de la souris sur le plan jusqu'à l'emplacement de l'exutoire et cliquer (clic gauche).

A ce stade, le plan doit ressembler à la figure suivante :

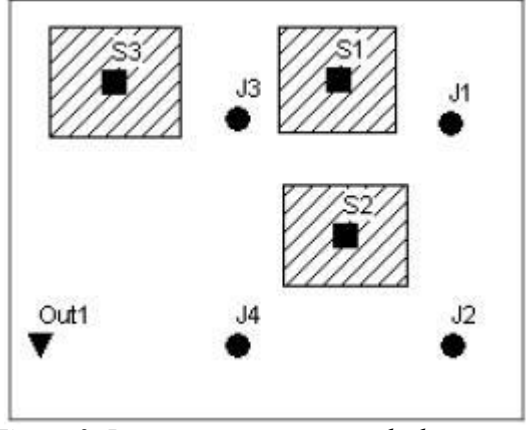

*Figure 3: Bassins versants et nœuds de jonction de l'exemple*

A présent, nous allons créer les collecteurs qui relient les nœuds de jonction (il faut avoir créé les nœuds avant de créer les conduites). Commençons par le collecteur C1 qui relie les nœuds J1 et J2.

1- Cliquer sur le bouton  $\Box$  de la barre à outils des objets. Le pointeur de la souris prend alors la forme d'une croix.

2- Cliquer sur le nœud J1. Le pointeur de la souris prend alors la forme d'un crayon.

3- Déplacer la souris jusqu'au nœud J2. Une ligne se dessine entre les deux nœuds. Cliquer (clic gauche) pour créer le tronçon. L'opération peut être annulée en cours de saisie en cliquant sur le bouton droit de la souris ou en appuyant sur la touche ESC

4- Répéter la procédure pour les collecteurs C2 à C4

Tous les collecteurs ont été représentés par des droites, mais il est possible de les représenter par des polylignes dont les points intermédiaires sont créés en faisant des clic-gauche.

Pour finir, nous allons ajouter une station de mesure pluviométrique :

1- Cliquer sur le bouton  $\boxed{\widehat{\mathbb{R}}}$  de la barre d'outils des objets,

2- Déplacer la souris sur la carte jusqu'à l'emplacement souhaité pour la station pluviométrique et cliquer (clic gauche).

A ce stade, le dessin de tous les composants du système est terminé. Le dessin obtenu doit ressembler à celui de la figure 1. Si un objet (station pluviométrique, bassin versant ou nœud est mal placé, il est possible de le déplacer selon la procédure suivante :

1- Cliquer sur  $\mathbf{A}$  dans la boîte à outils de la carte pour activer l'outil de sélection,

2 - Cliquer sur l'objet à déplacer,

3- Déplacer l'objet tout en maintenant le bouton de la souris enfoncé puis relâcher le bouton de la souris.

Pour modifier le contour des bassin versants :

1- Lorsque l'outil de sélection est actif, cliquer sur le centroïde du bassin versant à modifier. (le centroïde est symbolisé par un carré noir à l'intérieur du bassin versant)

2- Cliquer sur le bouton  $\|\Delta\|$  de la boîte à outils de la carte pour activer l'outil d'édition des sommets.

3- Cliquer sur un des sommets du contour du bassin versant pour le sélectionner (noter que celui-ci devient alors noir)

4- Déplacer ce sommet vers sa nouvelle position tout en maintenant le bouton de la souris enfoncé puis relâcher le bouton de la souris.

5- Si nécessaire, des sommets peuvent être rajoutés ou supprimés sur le contour d'un bassin versant en faisant un clic droit dessus et en sélectionnant l'action appropriée dans la fenêtre qui apparaît.

Cette même procédure peut-être utilisée pour modifier la forme d'un collecteur.

#### **4- RENSEIGNER LES PROPRIETES DES OBJETS**

A mesure que les objets sont dessinés, SWMM leur affecte des propriétés par défaut. Pour modifier le contenu ou la valeur d'une propriété spécifique d'un objet, il faut appeler l'éditeur de propriétés de cet objet (cf. figure 4). Il y a différentes façons de procéder :

Si l'éditeur de propriétés est déjà visible, il suffit de cliquer sur l'objet sur la carte ou de le sélectionner dans la liste des données à gauche de la carte. Si l'éditeur de propriétés n'est pas visible, on peut le faire apparaître grâce à l'une des actions suivantes :

- Double cliquer sur l'objet sur la carte
- Faire un clic droit sur l'objet et choisir l'option « **properties** » dans la fenêtre qui apparaît

• Sélectionner l'objet dans la liste des données à gauche de la carte et cliquer sur le bouton de l'explorateur de données.

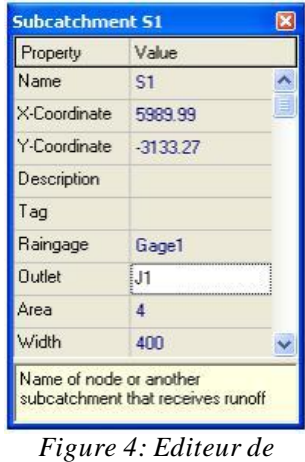

*propriétés*

Lorsque la fenêtre de l'éditeur de propriétés est active, il suffit de cliquer sur **F1** pour obtenir une description plus détaillée des propriétés listées.

Deux propriétés doivent être renseignées pour les bassins versants : la station de mesure pluviométrique qui décrit les précipitations sur le bassin versant ainsi que le nœud du réseau qui reçoit l'eau ruisselant sur le bassin versant. Mais puisque ici tous les bassins versants utilisent la même station pluviométrique, nous pouvons utiliser une méthode permettant d'affecter cette propriété à tous les bassins versants à la fois :

1- Dans le menu principal, sélectionner **Edit>>Select All**,

2- Ensuite sélectionner **Edit>>Group Edit** pour faire apparaître la boîte de dialogue d'édition de groupe (cf. figure 5)

3- Choisir **Subcatchment** pour le type d'objet à sélectionner, **Rain Gage** comme propriété à éditer et taper « **Pluvio1** » comme nouvelle valeur.

4- Cliquer sur **OK** pour affecter la station pluviométrique « Pluvio1 » à tous les bassins versants. Une boîte de dialogue apparaît alors, signalant que les trois bassins versants ont été modifiés. Choisir « **No** » pour ne pas continuer l'édition.

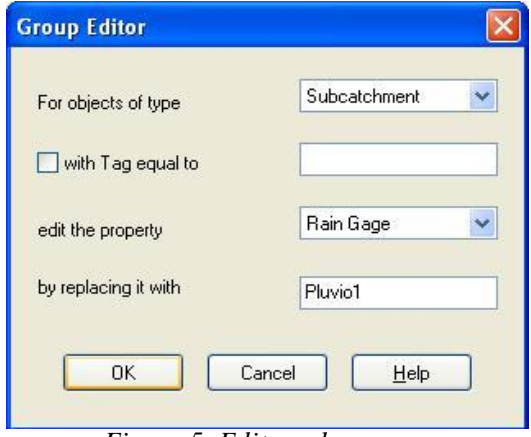

*Figure 5: Editeur de groupe*

Comme chaque bassin versant a un nœud exutoire différent, on doit maintenant procéder pour chaque bassin versant de la façon suivante :

<span id="page-8-0"></span>1- Double cliquer sur le bassin versant S1 ou le sélectionner dans la liste de données et cliquer sur  $\Box$  pour faire apparaître l'éditeur de propriétés.

2- Taper « **J1** » dans la rubrique **Outlet** et taper **Entrée**. Remarquer qu'une ligne en pointillés s'est dessinée entre le bassin versant et son exutoire.

3- Cliquer sur le bassin versant S2 et entrer « **J2 »** dans la rubrique **Outlet**

4- Cliquer sur le bassin versant S3 et entrer « **J3 »** dans la rubrique **Outlet**

Nous souhaitons également considérer le fait que le bassin versant S3 est moins urbanisé que les autres. Sélectionner alors S3 dans l'éditeur de propriétés pour lui affecter un coefficient d'imperméabilisation (**%Imperv**) de **25%**.

Les cotes du radier (**Invert Elevation**) des regards ou noeuds de jonction et de l'exutoire doivent ensuite être renseignées. Comme pour les bassins versants, sélectionner individuellement[4](#page-8-0) les différents nœuds du système et entrer les données ci-dessous :

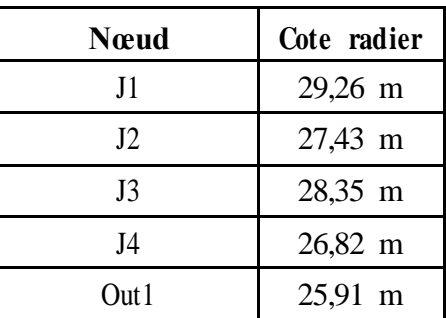

Dans notre exemple, un seul des collecteurs a une propriété dont la valeur diffère des valeurs par défaut. Il s'agit du collecteur C4 dont le diamètre est de 450 mm au lieu de 300 mm. Pour changer cette valeur, sélectionner le collecteur C4 dans l'éditeur de propriétés et entrer la valeur 0,450 dans la rubrique **Max Depth.**

Pour saisir des données pluviométriques, il faut renseigner les propriétés de la station pluviométrique. Sélectionner l'objet « Pluvio1 » dans la liste des données et éditer ses propriétés. Entrer les valeurs ci-dessous :

| <b>Property</b> | Unité            | <b>Signification</b>                                                                                                    | Valeur à         |
|-----------------|------------------|----------------------------------------------------------------------------------------------------|------------------|
|                 | SI               |                                                                                                    | rentrer          |
| Rain Format     |                  | Format de représentation des données pluviométriques :<br><b>INTENSITY</b> : intensité en <b>mm/h</b> mesurée sur chaque intervalle<br>de temps<br>VOLUME : hauteur précipitée en mm mesurée sur chaque<br>intervalle de temps<br><b>CUMULATIVE</b> : cumul de hauteur précipitée en mm depuis le<br>début de l'événement pluvieux | <b>INTENSITY</b> |
| Rain Interval   | h<br>ou<br>hh:mm | Intervalle de temps de mesure du pluviomètre                                                                                                    | 01:00            |

<sup>4</sup> Pour passer d'un objet à un autre on peut aussi utiliser les touches PageDown et PageUp dans l'éditeur de propriétés

<span id="page-9-0"></span>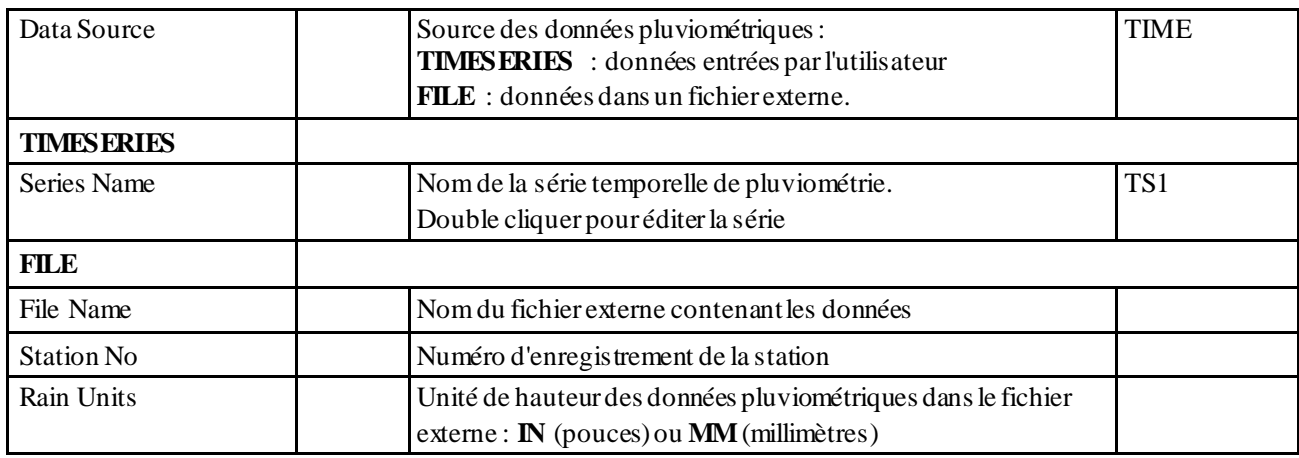

Comme mentionné précédemment, nous allons simuler le fonctionnement du réseau pour une pluie de projet de 76,2 mm sur 6 heures. Les valeurs horaires de l'intensité de pluie vont constituer la série temporelle nommée TS1. Pour cela il faut créer un objet « Time Series » et y rentrer les données.

1- Dans l'explorateur d'objets à gauche de l'écran sélectionner la catégorie « **Time Series** »

2- Cliquer sur le bouton pour faire apparaître la fenêtre de l'éditeur de série temporelles (cf. figure 6)

3- Entrer « **TS1** » dans le champ « **Time Series Name** »

4- Entrer les valeurs figurant sur la figure 6 dans les colonnes **"Time"** et **"Value"**.

5- Cliquer sur le bouton **"View"**, pour visualiser le graphique correspondant puis cliquer sur **OK** pour valider.

<sup>5</sup> L'éditeur de série temporelle peut aussi être lancé directement depuis l'éditeur de propriétés de l'objet "station pluviométrique", en double cliquant dans le champ Series Name.

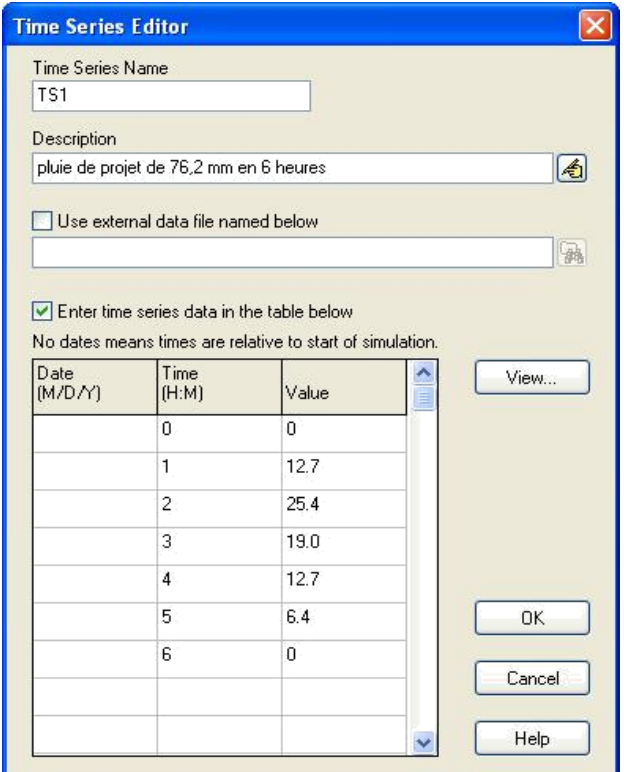

*Figure 6: Editeur de séries temporelles (Time Series)*

Toutes les données du projet ayant été renseignées, enregistrer les dernières modifications en cliquant sur le bouton  $\Box$  ou en sélectionnant **File**>>Save.

Les données du projet ont été enregistrées dans un fichier au format texte. Il est possible de visualiser son contenu en sélectionnant la commande **Project>>Details** dans le menu principal. Pour ouvrir, lors d'une prochaine session de travail, un projet préalablement enregistré, il suffit de sélectionner la commande **File>>Open** dans le menu principal.

#### **5- REALISER UNE SIMULATION**

#### 5.1 Options de simulation

Avant de simuler le fonctionnement du réseau, il faut fixer un certain nombre de paramètres qui détermineront la façon dont sera conduite la simulation. Pour cela :

1- Sélectionner la rubrique "**Options**" dans l'explorateur de données à gauche de l'écran et cliquer sur le bouton

2- Dans l'onglet "**General**" de la fenêtre qui apparaît, vérifier que les cases "**Rainfall/Runoff** " et "**Flow Routing**" de la rubrique "**Process Models"** sont cochées (pour réaliser respectivement la transformation pluie/débit sur les bassins versants et pour modéliser l'écoulement dans le réseau). Dans la rubrique "**Routing Model** ", cocher la case "**Kinematic Wave**" pour simuler l'écoulement dans le réseau selon le modèle de transfert de l'onde cinématique . Dans la rubrique "**Infiltration Model**", la case "**Green Ampt**" doit être cochée et dans la rubrique "**Miscellaneous**", toutes les cases doivent être décochées.

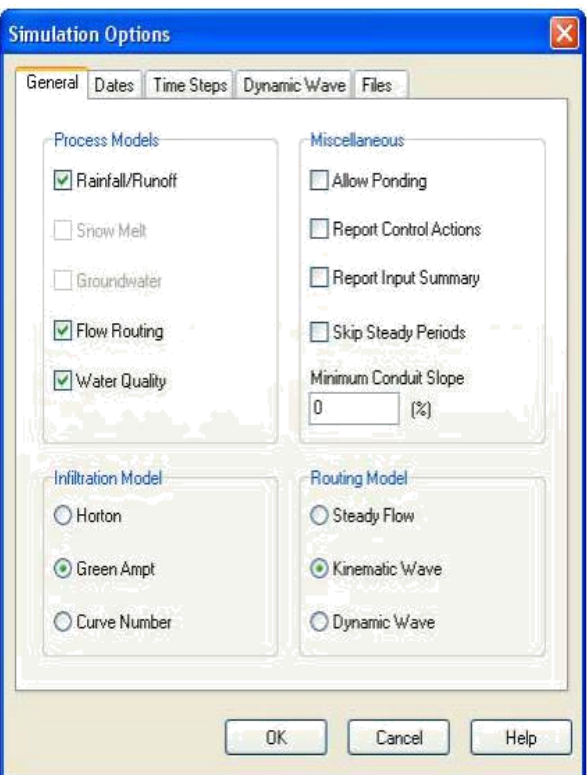

*Figure 7: Options de simulation*

| Options de la<br>rubrique | <b>Signification</b>                                                                                                    |
|---------------------------|----------------------------------------------------------------------------------------------------|
| Routing Model             |                                                                                                    |
| <b>Steady Flow</b>        | Modèle de la translation simple en régime permanent uniforme                                                                                                    |
|                           | Modèle le plus simple possible qui considère à chaque pas de temps de calcul, que l'écoulement est<br>permanent et uniforme. Les hydrogrammes entre l'entrée et la sortie des conduites, ne subissent alors ni<br>décalage dans le temps, ni amortissement.<br>Ne peut représenter ni les effets de stockage de l'eau dans les réseaux, ni les phénomènes d'influences<br>aval, ni les inversions du sens de l'écoulement, ni les écoulements en charge. Son utilisation est restreinte<br>aux réseaux ramifiés (non maillés). Il n'est réellement utile que pour une analyse préliminaire d'<br>écoulements variant peu dans le temps.                                                                                                    |
| Kinematic Wave            | Modèle de l'onde cinématique                                                                                                    |
|                           | Il résout les deux équations de Barré de Saint Venant en négligeant, dans l'équation de conservation de la<br>quantité de mouvement, les deux termes d'inertie et en faisant l'approximation que la pente de la surface<br>libre est égale à la pente du radier.<br>Dès que le débit à l'entrée d'un collecteur est supérieur au débit à pleine section du collecteur, l'excédent<br>est soit perdu, soit stocké au dessus du nœud d'entrée puis réinjecté dans le collecteur lorsque celui-ci a<br>retrouvé sa capacité d'évacuation.<br>Permet de représenter des écoulements variant à la fois dans le temps et dans l'espace, ce qui se traduit<br>par un décalage temporel ainsi qu'un amortissement des hydrogrammes entre l'entrée et la sortie d'un<br>collecteur.<br>Ne prenden compte ni les influences aval, ni les inversions du sens d'écoulement, ni les écoulements en<br>charge et son utilisation se limite aux réseaux ramifiés (non maillés).<br>Utilisable avec des pas de temps de calcul relativement longs, de l'ordre de 5 à 15 minutes |
| Dynamic Wave              | Modèle de l'onde dynamique<br>Résout les équations complètes de Barré de Saint Venant et produit donc théoriquement les résultats les<br>plus précis.<br>Permet de représenter les écoulements en charge dans les collecteurs, lorsque le débit y excède le débit à<br>pleine section. Lorsqu'en un noeud, la cote piézométrique dépasse la cote du terrain naturel, il y a<br>débordement et le débit en excès est alors, soit perdu soit stocké au dessus du nœud et réinjecté dans le                                                                                                    |

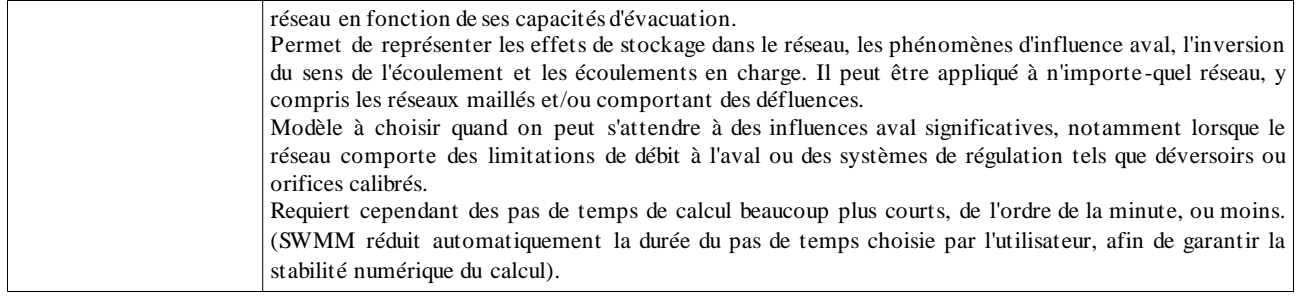

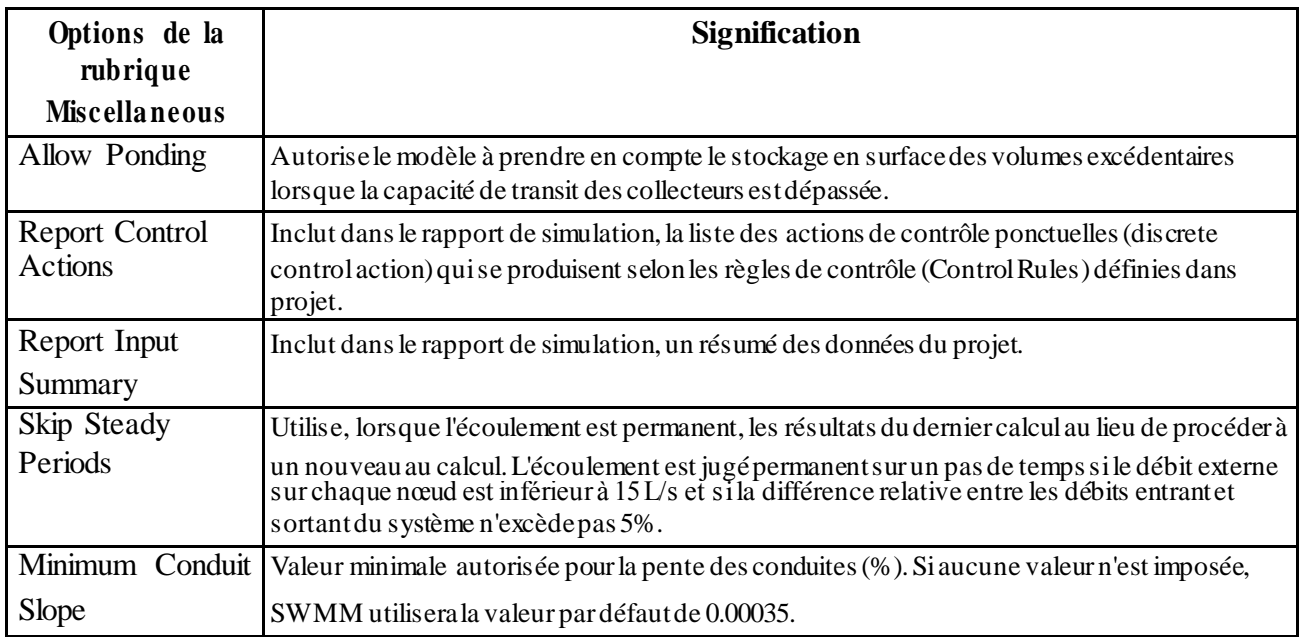

3- Dans l'onglet **"Dates",** fixer la fin de la simulation (**End Analysis**) à 12:00.

4- Dans l'onglet **"Time Steps",** fixer le pas de temps de calcul (**Routing**) à 60s.

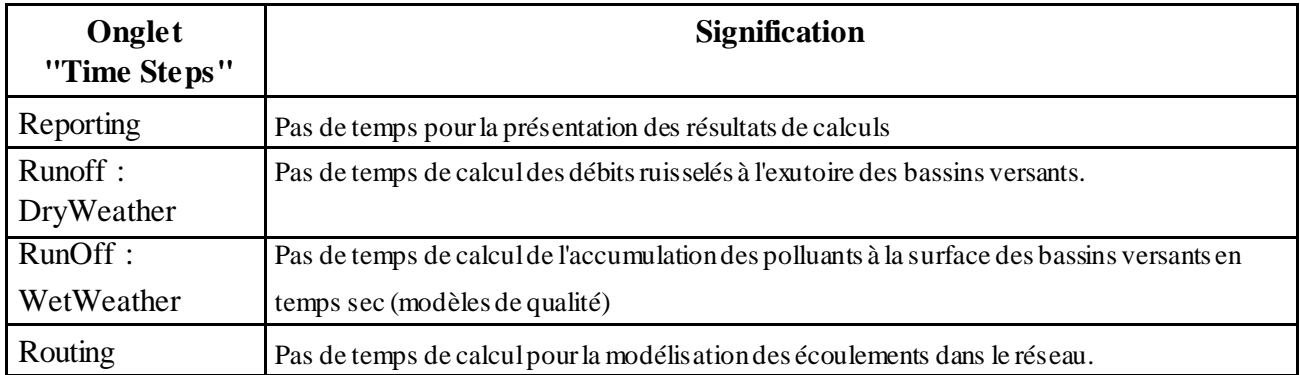

5- Cliquer sur **OK** pour fermer la fenêtre des options de simulation.

5.2 Lancer une simulation

Pour lancer une simulation, sélectionner **Project>>Run Simulation** dans le menu principal ou cliquer sur le bouton.  $\boxed{G}$  En cas de problèmes lors de la simulation, un rapport de simulation En cas de problèmes lors de la simulation, un rapport de simulation apparaîtra à l'écran, décrivant les erreurs rencontrées. Une fois que la simulation s'est effectuée avec succès, il y a plusieurs manières d'en visualiser les résultats :

#### 5.3 Consulter le rapport de simulation

Le rapport de simulation (Status Report) contient des informations importantes sur les résultats de la simulation. Pour le consulter, sélectionner **Report>>Status** dans le menu principal. Le rapport affiché indique principalement :

- Une bonne qualité de la simulation puisque les erreurs sur la conservation de la masse (**Continuity Errors) s**ont négligeables, pour le modèle de ruissellement comme pour le modèle de transfert (Runoff Quantity Continuity Error = -0,04 % et Flow Routing Continuity Error =  $-0.032\%$ )
- Sur les 76,2 mm de pluie précipitée, 44,5 mm se sont infiltrés et 31,4 mm ont ruisselé.
- La rubrique des débordements aux nœuds (**Node Flooding Summary)** signale un débordement au nœud J2.
- La rubrique des surcharges des conduites (**Conduit Surcharging Summary)** signale que la conduite C2, juste à l'aval du nœud J2 a été surchargée et donc apparaît comme sousdimensionnée.

#### 5.4 Représenter les résultats sur le plan

Les résultats de simulation (comme certains paramètres descriptifs du réseau tels que les surfaces de bassins versants, les cotes radier des regards et les diamètres des collecteurs) peuvent être représentés sur la carte avec des couleurs fonction de leurs valeurs.

1- Sélectionner l'onglet "**Map**" dans l'explorateur à gauche de l'écran.

2- Dans la catégorie "**Theme** s", sélectionner les variables à visualiser pour les bassins versants, les noeuds et les conduites. Par exemple, les débits ruisselés (Runoff) pour les bassins versants (Subcatchments) et les débits (Flow) dans les collecteurs (Links).

3- Les légendes des couleurs s'affichent alors sur la carte. Pour supprimer ou faire apparaître ces légendes, sélectionner **View>>Legend**.

4- Les cadres des légendes sont déplaçables vers une autre position en maintenant le bouton gauche de la souris enfoncé.

5- Pour modifier une légende (couleurs et amplitude des différentes classes), sélectionner **View>>Legend>>Modify** puis la légende à modifier ou faire simplement un clic droit sur le cadre de légende. Pour voir les valeurs numériques des variables s'afficher sur la carte, sélectionner **Tools>>Map Display Option** et sélectionner la rubrique "**Annotation**". Cocher alors les cases "**Subcatchment Values**", "**Node Values**" et "**Link Values**" selon les annotations désirées.

6- Dans l'explorateur à gauche de l'écran, les boutons de la rubrique "Time Period" permettent de consulter les résultats de la simulation à différents instants.

7- Les boutons "magnétoscope" de la rubrique "Animator" permettent de contrôler une animation de la carte en fonction du temps.

#### 5.5 Visualiser les résultats sous forme de graphes temporels

Pour créer un graphe temporel à partir d'un résultat de simulation :

1- Sélectionner **Report>>Graph>>Time Series** ou cliquer sur le bouton  $\left|\frac{\Delta x}{\Delta t}\right|$  dans la barre d'outils standard.

2- La boîte de dialogue qui apparaît, permet de choisir les variables à représenter en fonction du temps.

Pour notre exemple, la boîte de dialogue **Times Series Plot** peut être utilisée pour représenter le débit dans les collecteurs C1 et C2 :

## 1- Sélectionner "**Links**" dans "**Object Category**"

2- Cocher "**Flow**" comme variable à représenter

3- Cliquer sur la conduite C1 (soit sur la carte soit dans l'explorateur d'objet) et cliquer sur le bouton pour ajouter cette conduite à la liste des conduites concernées par le graphe. Faire de même avec la conduite C2.

4- Cliquer sur **OK** pour créer le graphique**.**

Une fois le graphique créé, il est possible de :

- Modifier son apparence en sélectionnant **Report>>Customize** ou en faisant un clic droit sur le graphique.
- Le copier dans le presse papier et de le coller dans un autre logiciel en sélectionnant **Edit>>Copy** ou en cliquant sur le bouton dans la barre d'outils standard.
- L'imprimer en sélectionnant **File>>Print** ou **File>>Print** Preview (utiliser au préalable **File>>Page Setup** pour définir les marges, l'orientation de la page, etc.)

5.6 Créer un profil en long

SWMM permet de générer des profils en long montrant comment varie la ligne d'eau dans une succession de tronçons du réseau. Créons par exemple un tel profil pour les collecteurs reliant le nœud J1 à l'exutoire général du réseau (Out1).

1- Sélectionner **Report>>Graph>>Profile** ou cliquer sur le bouton de la barre d'outils standard.

2- Dans la fenêtre qui apparaît (cf. figure 8), entrez J1 dans le champ " **Start Node**" pour indiquer le point de départ du profil, ou bien cliquer sur le nœud J1 sur la carte ou dans l'explorateur d'objets et cliquer sur  $\mathbf{e}$  le bouton

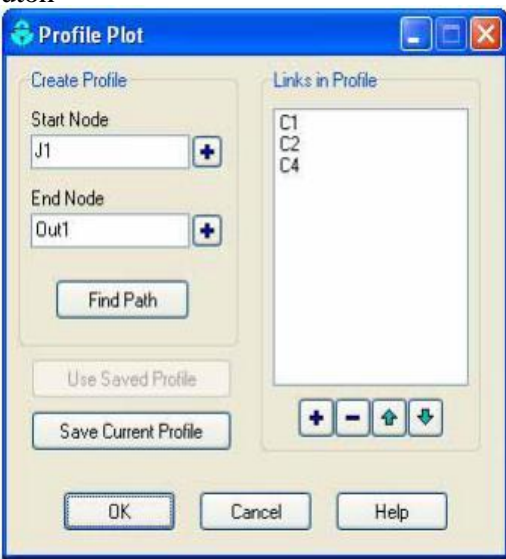

*Figure 8: Définition du profil en long*

3- Faire de même avec le noeud Out1 dans le champ "End Node"

4- Cliquer sur **"Find Path"**. Une liste ordonnée des conduites reliant le nœud de départ au nœud d'arrivée s'affiche alors dans la rubrique "**Links in Profile**". Il est possible si nécessaire d'éditer cette liste pour la modifier.

5- Cliquer sur **OK** pour créer le profil montrant la position de la ligne d'eau à l'instant indiqué dans l'onglet "**Map**" de l'explorateur, à gauche de l'écran.

Lorsque que l'on évolue dans le temps en utilisant les boutons de contrôles de l'onglet "**Map**" de l'explorateur, ou en lançant une animation avec l"**Animator",** on voit évoluer la forme et la position de la ligne d'eau**.** On observe notamment qu'il y a débordement au noeud J2 pendant une heure, deux heures après le début de la pluie.

L'apparence du profil en long peut être modifiée et il peut être copié et imprimé, selon les mêmes procédures que pour les graphes temporels.

## 5.7 Réaliser une simulation avec le modèle de l'onde dynamique

Ce modèle est plus précis que celui de l'onde cinématique mais il requiert un temps de calcul supérieur car les pas de temps doivent être beaucoup plus courts pour garantir la stabilité numérique du modèle.

Dans notre exemple, le modèle de l'onde cinématique a montré que la conduite C2 était surchargée au cours de l'épisode pluvieux. Il est donc probable qu'en se mettant en charge, elle puisse faire transiter un débit supérieur à son débit à pleine section. Le modèle de l'onde dynamique est capable de représenter cette mise en charge.

Pour réaliser une simulation selon le modèle de l'onde dynamique :

- 1- Dans l'explorateur d'objets, sélectionner la catégorie "**Options**" et cliquer sur le bouton .
- 2- Dans la rubrique "**Routing Model**" de l'onglet "**General**", cocher "**Dynamic Wave**"
- 3- Dans l'onglet "**Dynamic Wave**" reproduire les choix de la figure 9 ci-dessous :

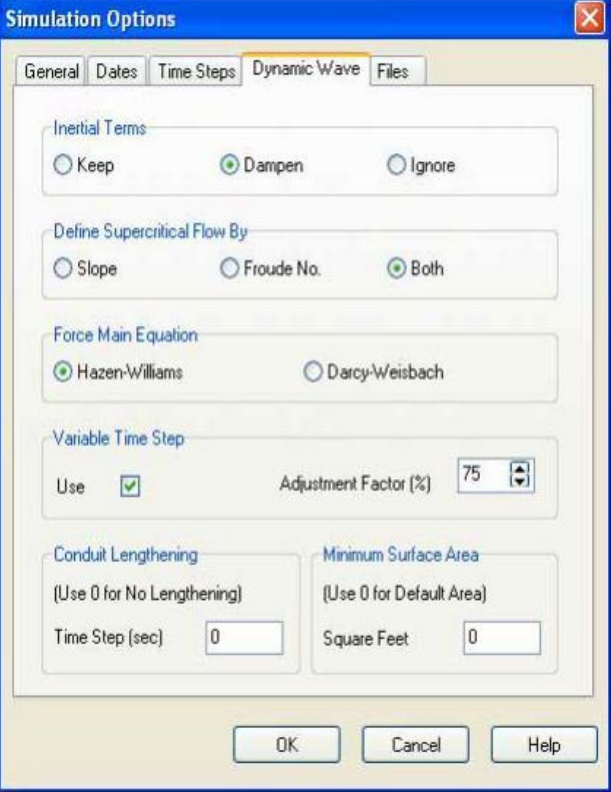

*Figure 9: Options du modèles de l'onde dynamique*

<span id="page-16-0"></span>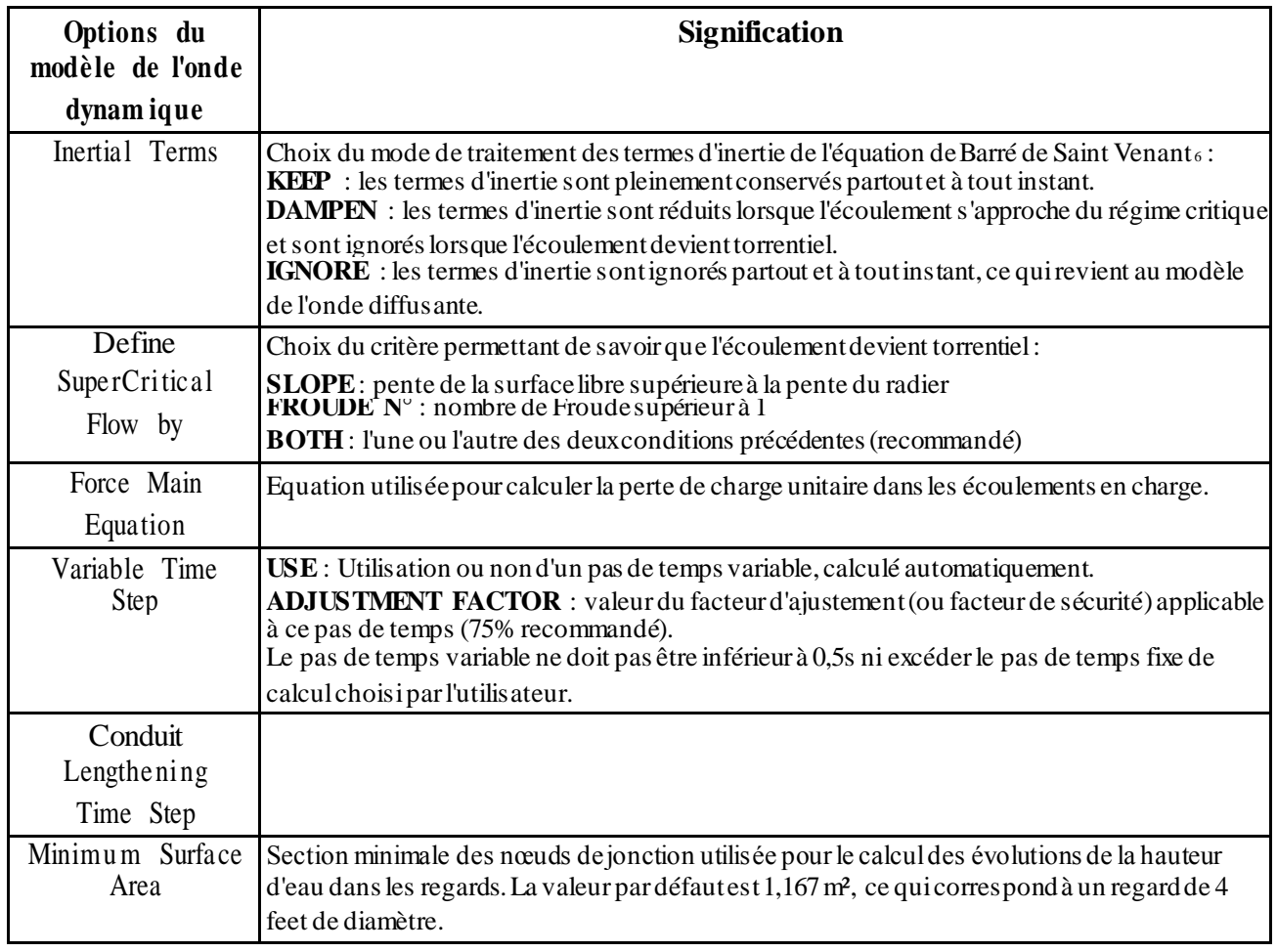

4- Cliquer sur **OK** et lancer la simulation.

<sup>6</sup> cf. Annexe : modèles de transfert dans SWMM5

# **ANNEXE 1 : Le modèle de ruissellement de l'onde cinématique**

<span id="page-17-0"></span>Il s'agit d'un modèle conceptuel qui représente le bassin versant comme un canal rectangulaire à surface libre.

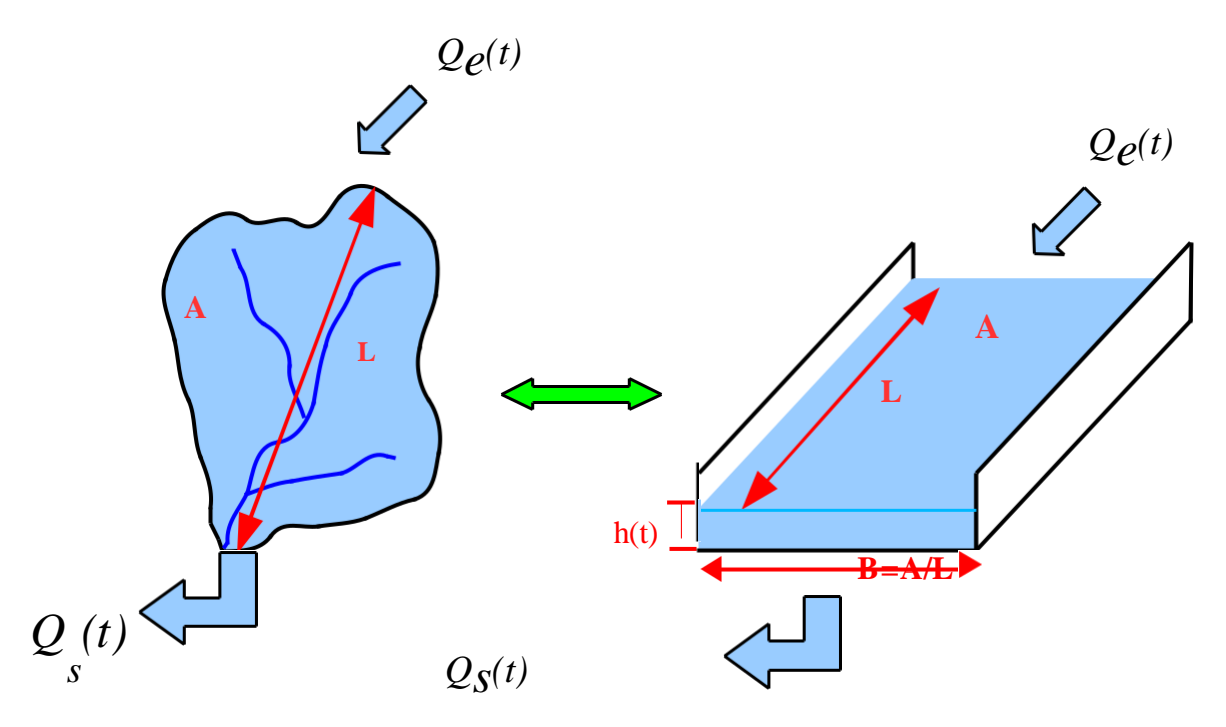

Le débit entrant  $Q_e(t)$  correspond à l'excès de précipitations (précipitations – infiltration – évaporation – interception par la végétation ou les dépressions à la surface du BV).

Le débit sortant *Qs(t)* est calculé à chaque pas de temps grâce à la formule de Manning-Strickler à partir des caractéristiques du canal (largeur et rugosité<sub>7</sub>[\)](#page-17-0) et de la hauteur  $h(t)$  de la lame d'eau qui ruisselle dans le canal :

$$
Q \t= S \t\t t \t R \t\t \frac{3}{2} \t\t \frac{3}{t}
$$
   
 
$$
Q \t= S \t\t t \t R \t\t \frac{2}{t} \t\t \frac{3}{t}
$$
   
 
$$
B \t2h t
$$

Enfin une équation de conservation du volume (ou loi de stockage) relie à chaque pas de temps, la hauteur de la lame d'eau qui ruisselle *h(t)*, aux débits entrants *Qe(t)* et sortants *Qs(t) :*

$$
\frac{dVt}{dt} = Qe t - Qs t
$$
 où  $V t$  est le volume d'eau dans le canal soit  $V t = A \cdot h t$ 

Ce modèle fait partie des modèles réservoirs non linéaires

<sup>7</sup> cf. Annexe 2 : table des coefficients de rugosité selon Manning-Strickler

# **ANNEXE 2 : Coefficients de rugosité de Manning-Strickler pour le modèle de ruissellement**

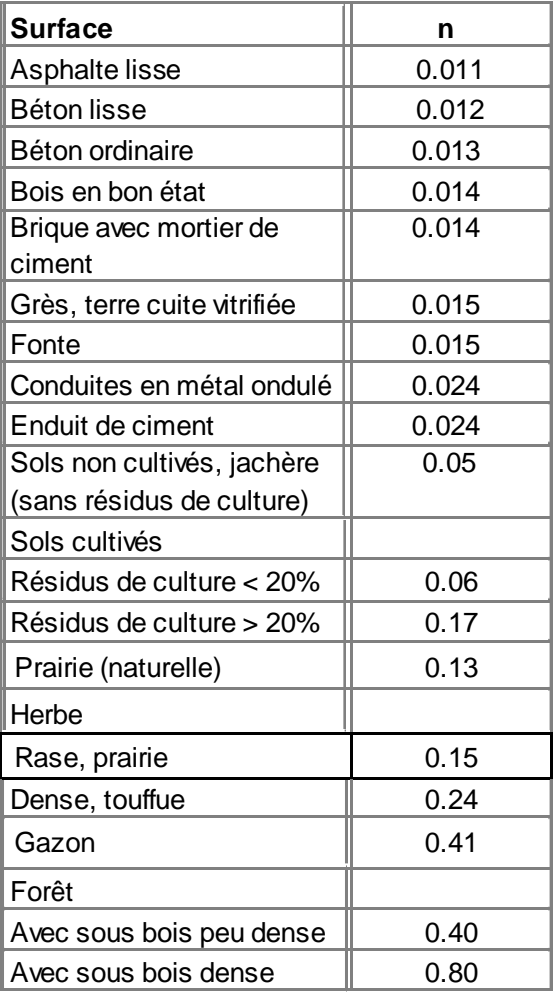

Source: McCuen, R. et al. (1996), *Hydrology*, FHWA-SA-96-067, Federal Highway Administration, Washington, DC

# **ANNEXE 3 : Modèle d'infiltration de Green Ampt**

Il s'agit d'un modèle décrit d'une manière simplifiée le mouvement de l'eau dans le sol, en fonction de certains paramètres physiques du sol :

Le processus d'infiltration de l'eau dans le sol est le suivant : la pluie qui arrive sur le sol y pénètre régulièrement selon un front d'humidification qui progresse en profondeur sous l'effet des forces de gravité et de succion.

Le modèle de Green Ampt, représente ce processus de manière simplifiée selon le schéma suivant :

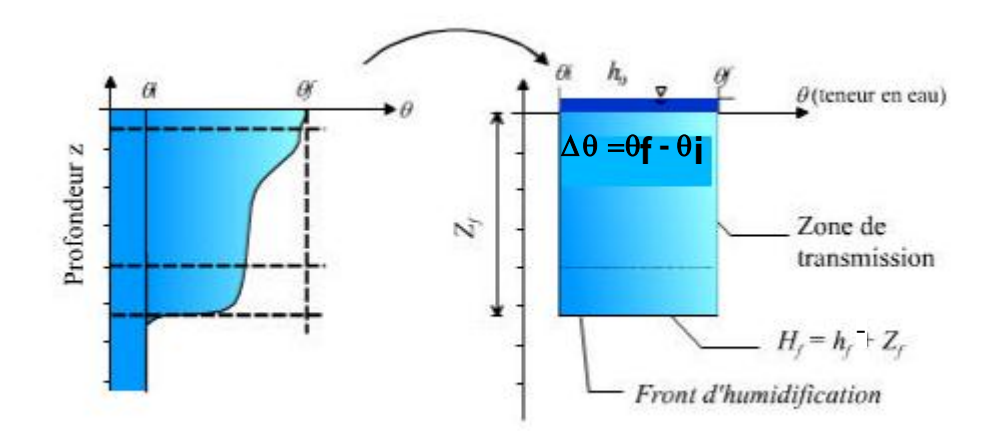

*Figure 10: Schématisation du processus de l'infiltration selon Green et Ampt*

#### Paramètres du modèle :

**zf** : hauteur d'eau infiltrée depuis le début de l'alimentation (mm)

- h  $f$ : potentiel de succion au niveau du front d'humidification (mm) (h $f$  <0)
- h **<sup>0</sup>**: hauteur d'eau au niveau de la surface du sol (mm)

 $\theta$  i: teneur en eau initiale du sol (en %)

 $\theta$  f: teneur en eau finale du sol (à saturation) (en %)

**K<sup>s</sup>** : conductivité hydraulique du sol saturé (mm/h)

**H<sup>f</sup>** : charge hydraulique (potentiel total) au niveau du front d'humidification

(mm)

#### Hypothèses simplificatrices du modèle :

- une teneur en eau de la zone de transmission constante dans le temps et dans l'espace,
- un front d'humidification très marqué,
- un potentiel matriciel h à l'aval du front constant également dans le temps et l'espace

Ces approximations s'appliquent de manière assez satisfaisante dans des sols initialement secs et à texture grossière.

*Etablissement de la formule de Green-Ampt :*

*En appliquant la formule de Darcy entre la surface du sol (0) et le front d'humidification (f) on a pour la vitesse d'infiltration i(t) :*

$$
it = K_S \overline{z} = K_S \frac{H_0 - H_f}{0 - z_f}
$$
 *avec*  $H_0 = h_0$  *et*  $H_f = -z_f$   $h_f$   
\n*not*  $it = K_S \frac{h_0 z_f - h_f}{z_f}$  *ou encore*:  $it = K_S \frac{h_0 - h_f}{z_f t}$ 

*De plus, on voit que l'infiltration cumulative I(t) (volume total d'eau infiltrée depuis le début du processus) est le produit de la variation de teneur en eau (<sup>f</sup> - 0) par la profondeur du front d'humidification (z<sup>f</sup> ) :*

 $I t = z_f t \cdot f - 0$  soit  $z_f$   $t =$ *I t d'où it* = $K_s$   $\frac{h_0 - h_f \cdot f - 0}{f}$  -1

*or on a aussi* :  $it = \frac{dIt}{dt}$ *dt <sup>f</sup>* − <sup>0</sup> *I t donc l'équation de Green Ampt est une équation différentielle :*

> *dI t*  $=$   $K_{S}$  $h_0 - h_f \cdot f = 0$  $\frac{1}{dt} = K_s$   $\frac{1}{t}$   $\frac{1}{t}$  *où h<sub>i</sub>* <0

*Remarque : on peut souvent négliger h<sup>0</sup> devant les autres termes pour simplifier l'équation.*

#### **Evaluation des paramètres de Green Ampt :** *Source: Rawls, W.J. et al., (1983). J. Hyd. Engr., 109:1316*

Pour un sol ressuyé, la teneur en eau initiale  $\theta$  f du sol peut être prise égale à la capacité de rétention (teneur en eau du sol ressuyé)

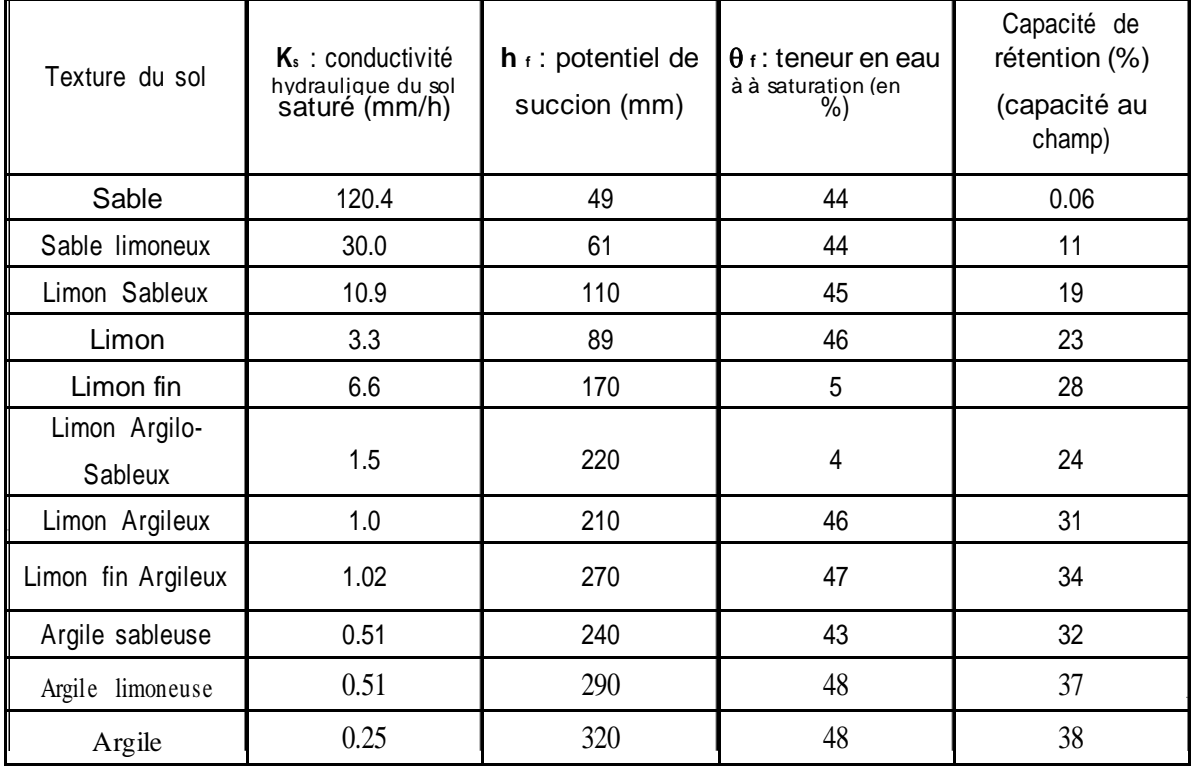

## **ANNEXE 4 : Equations de Barré de Saint Venant**

La modélisation de l'écoulement graduellement varié et non permanent dans le réseau repose sur la résolution des équations de Barré de St Venant . Ces équations, au nombre de deux, traduisent la conservation de la masse et la conservation de la quantité de mouvement le long de l'écoulement.

Équation de continuité (conservation de la masse) :

$$
\frac{\partial Q}{\partial x} \quad \frac{\partial S}{\partial t} = 0 \quad (1)
$$

Equation dynamique (conservation de la quantité de mouvement (ou de l'énergie) :

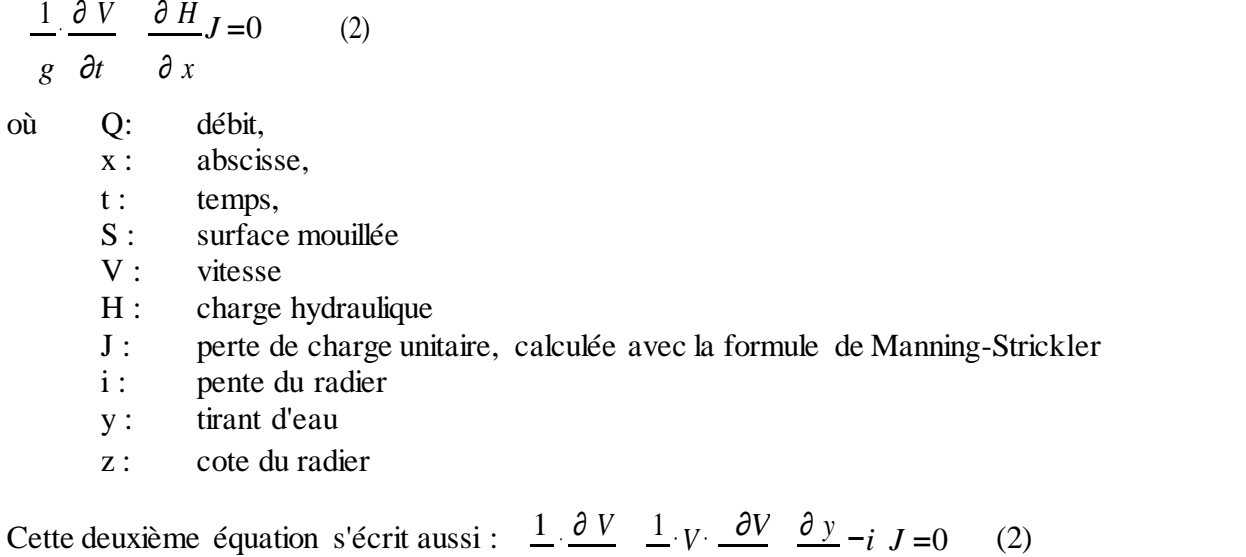

*g* ∂*t g* ∂ *x* ∂ *x* Où les deux premiers termes sont des termes d' inertie :(accélération locale 1 ∂ *V g* ∂*t* et accélération convective 1 ⋅*V*⋅ ∂*V g* √ ∂ *x* )

Le terme ∂ *y* ∂ *x* −*i* représente la pente de la surface libre, i représente la pente du radier, J représente la pente de la ligne de charge

Les différents modèles de transfert disponibles dans SWMM5 correspondent à différents degrés de simplification utilisés dans la résolution numérique des équations de Barré de Saint Venant :

Steady Flow Routing : Modèle de la translation simple en régime permanent uniforme

C'est le modèle le plus simple possible. Il considère à chaque pas de temps de calcul, que l'écoulement est permanent et uniforme. Pour relier à chaque pas de temps, le débit et hauteur d'eau dans chaque tronçon, il utilise l'équation de Manning-Strickler.

Les hydrogrammes entre l'entrée et la sortie des conduites, ne subissent ni décalage dans le temps, ni amortissement.

*Ce type de modèle ne peut représenter ni les effets de stockage de l'eau dans les réseaux, ni les phénomènes d'influences aval, ni les inversions du sens de l'écoulement, ni les écoulements e n charge. De plus son utilisation est restreinte aux réseaux ramifiés (non maillés).*

Kinematic Wave : Modèle de l'onde cinématique

Il résout les deux équations de Barré de Saint Venant en négligeant, dans l'équation de conservation de la quantité de mouvement, les termes d'inertie et en faisant l'approximation que la pente de la

surface libre est égale à la pente du radier. Soit ∂ *y* ∂ *x* =0 . L'équation (2) de Barré de Saint Venant est alors remplacée par l'équation de Manning-Strickler en régime uniforme.

Ce modèle considère également que le débit capable maximum d' un collecteur est le débit à pleine section. Dès que le débit à l'entrée d'un collecteur est supérieur au débit capable du collecteur, l'excédent est soit perdu pour le système soit stocké au dessus du nœud d'entrée puis réinjecté dans le collecteur lorsque celui-ci a retrouvé sa capacité d'évacuation.

Le modèle de l'onde cinématique permet de représenter des écoulements dans lequel débit et tirant d'eau varient à la fois dans le temps et dans l'espace. Cela se traduit par un décalage temporel ainsi qu'un amortissement des hydrogrammes entre l'entrée et la sortie d'un collecteur.

*Cependant, il ne prend en compte ni les influences aval, ni les inversions du sens d'écoulement, ni les écoulements en charge et son utilisation se limite aux réseaux ramifiés (non maillés).*

*Ce modèle peut-être utilisé avec des pas de temps de calcul relativement longs, de l'ordre de 5 à 15 minutes*

Dynamic Wave : Modèle de l'onde cinématique

Il résout les équations complètes de Barré de Saint Venant et produit donc théoriquement les résultats les plus précis.

Avec ce modèle, il est possible de représenter les écoulements en charge dans les collecteurs, lorsque le débit y excède le débit à pleine section. Le débordement à un nœud survient lorsque la cote piézométrique dépasse la cote du terrain naturel. Le débit en excès est alors, soit perdu soit stocké au dessus du nœud et réinjecté dans le réseau en fonction des capacités d'évacuation de ce dernier.

*Ce modèle permet de représenter les effets de stockage dans le réseau, les phénomènes d'influence aval, l'inversion du sens de l'écoulement et les écoulements en charge. Il peut être appliqué à n'importe-quel réseau, y compris les réseaux maillés et les réseaux comportant des défluences.*

*C'est le modèle à choisir quand on peut s'attendre à des influences aval significatives, notamment lorsque le réseau comporte des limitations de débit à l'aval ou des systèmes de régulation tels que déversoirs ou orifices calibrés.*

*En revanche ce modèle requiert des pas de temps de calcul beaucoup plus courts que le modèle de l'onde cinématique, de l'ordre de la minute, ou moins. (SWMM réduit automatiquement la durée du pas de temps choisie par l'utilisateur, afin de garantir la stabilité numérique du calcul).*

Comme dans les deux modèles précédents, l'équation de Manning-Strickler est utilisée pour relier la perte de charge unitaire eau tirant d'eau et au débit lorsque l'écoulement est à surface libre. Pour les écoulements en charge dans les conduites circulaires, c'est la formule de Darcy-Weisbach ou celle d'Hazen-Williams qui est utilisée.

## **ANNEXE 5 : Modèle d'infiltration d'Horton**

C'est un modèle empirique qui exprime la décroissance exponentielle, au cours d'une averse, de la capacité d'infiltration du sol *i(t)* depuis une valeur initiale *imax* jusqu'à une valeur limite *imin* qui exprime le potentiel d'infiltration à saturation.

On observe en effet que la capacité d'infiltration d'un sol diminue très rapidement au début de l'infiltration mais par la suite, la décroissance est plus progressive et tend en règle générale vers un régime constant, proche de la valeur de la conductivité hydraulique à saturation : *imin = Ks*.

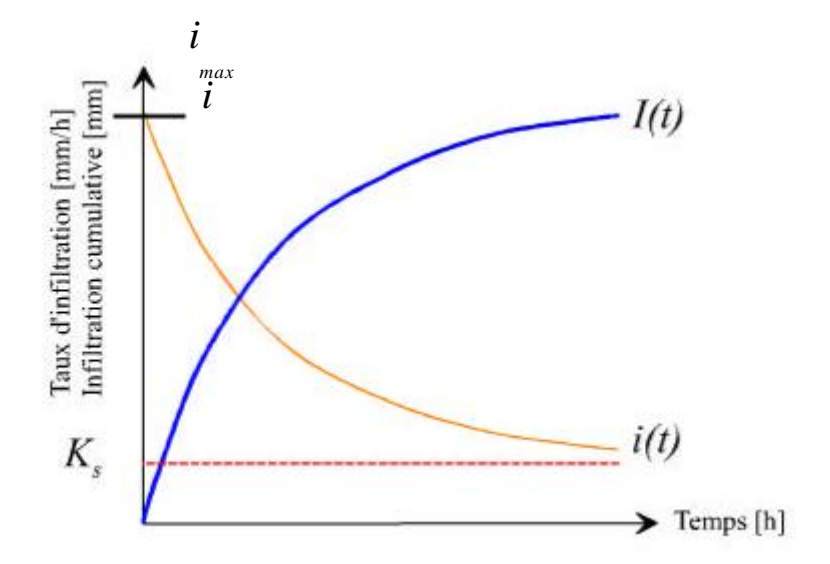

*Figure 11: Évolution générale du régime d'infiltration et de l'infiltration cumulative au cours du temps (Ks = conductivité hydraulique à saturation)*

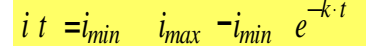

où *k* est une constante de temps

#### **Evaluation des paramètres de Horton:**

• imax : capacité d'infiltration maximale du sol : (**Max. Infil. Rate**)

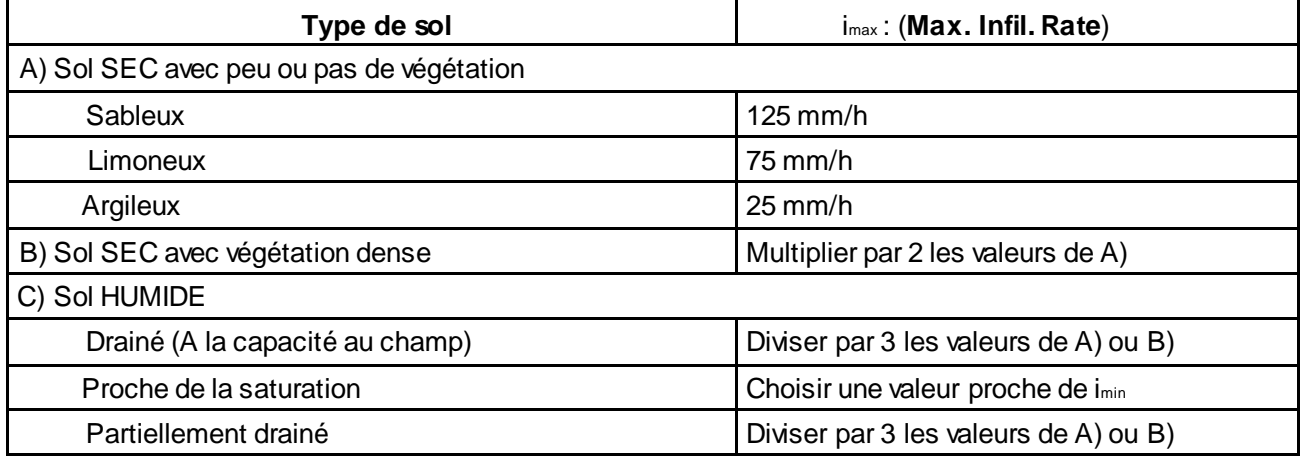

• imin : capacité d'infiltration minimale du sol : (**Min. Infil. Rate**)

cf. page 20 (valeurs de la conductivité hydraulique à saturation (KS)

• k : constante de temps : (**Decay** 

**Const.**) Usuellement 2 à 7 heures.

• Durée d'assèchement du sol (**Drying Time**)

Durée (en jours) pour passer d'un sol saturé à un sol complètement sec. Usuellement entre 2 et 14 jours.

• Volume maximum infiltrable (**Max. Infil. Volume**) en mm (0 si non applicable)

(porosité totale – teneur en eau au point de flétrissement permanent) x profondeur de la zone du sol dans laquelle se produit l'infiltration.

### **ANNEXE 6 : Modèle de ruissellement du Curve Number de SCS**

Le modèle de ruissellement développé par le Soil Conservation Service (SCS) de l'USDA relie le cumul de ruissellement à l'exutoire du BV Q(t) au cumul de la pluie brute *P(t)*, par l'équation:

$$
Q = \frac{P - I_a^2}{P - I_a} \quad \text{or}
$$

- $I_a$  = pertes initiales. Elles interviennent en début d'événement pluvieux avant le commencement du ruissellement. Elles se produisent par interception par la végétation, stockage dans les dépressions et infiltration.
- $S =$  capacité d'infiltration maximale du sol (en mm)

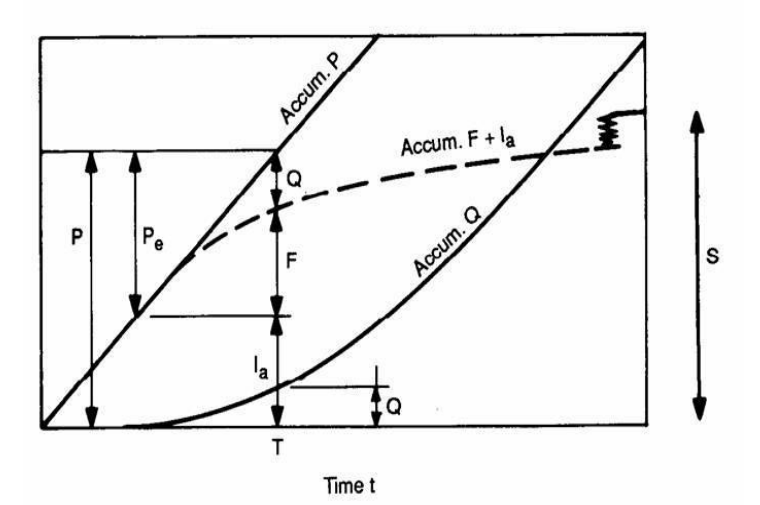

*Figure 12: Précipitations et volumes produits cumulés pendant une averse d'intensité constante(d'aprés Handbook of Hydrology, 1992, Maidment, 9.21)*

Cette équation repose sur l'hypothèse que, une fois les pertes initiales satisfaites, le rapport entre le volume effectivement ruisselé Q et le potentiel maximal de ruissellement (P-Ia) est égal au rapport entre le volume effectivement infiltré F et le potentiel maximal d'infiltration S:

$$
\frac{F}{S} = \frac{Q}{P - I_a} \quad (1)
$$

Le volume effectivement infiltré F ayant pour expression *F* =*P*−*I <sup>a</sup>*−*Q* (2) on obtient l'équation générale du modèle en combinant (1) et (2).

En conséquence, le coefficient de ruissellement (Q/P) évolue au cours de l'épisode pluvieux, de 0 lorsque le lorsque le cumul de pluie brute est inférieur à *Ia* à 1 lorsque le cumul de pluie brute tend vers l'infini.

#### **Paramètres du modèle SCS**

Les paramètres d'ajustement du modèle sont I<sub>a</sub> et S.

On admet généralement que Ia et S sont liés par la relation: Ia=0,2 S

Pour estimer S, on utilise un coefficient d'aptitude au ruissellement intermédiaire appelé Curve Number (CN) qui dépend du type de sol, des conditions d'humidité initiales du sol et de l'occupation du sol.

Il varie entre 0 et 100 ( ses valeurs sont d'autant plus grandes que les surfaces sont imperméables)

On peut alors calculer S :

 $\frac{1000}{CN}$  – 10 avec S en mm

**Evaluation du CN :**

## **En fonction du type de sol** :

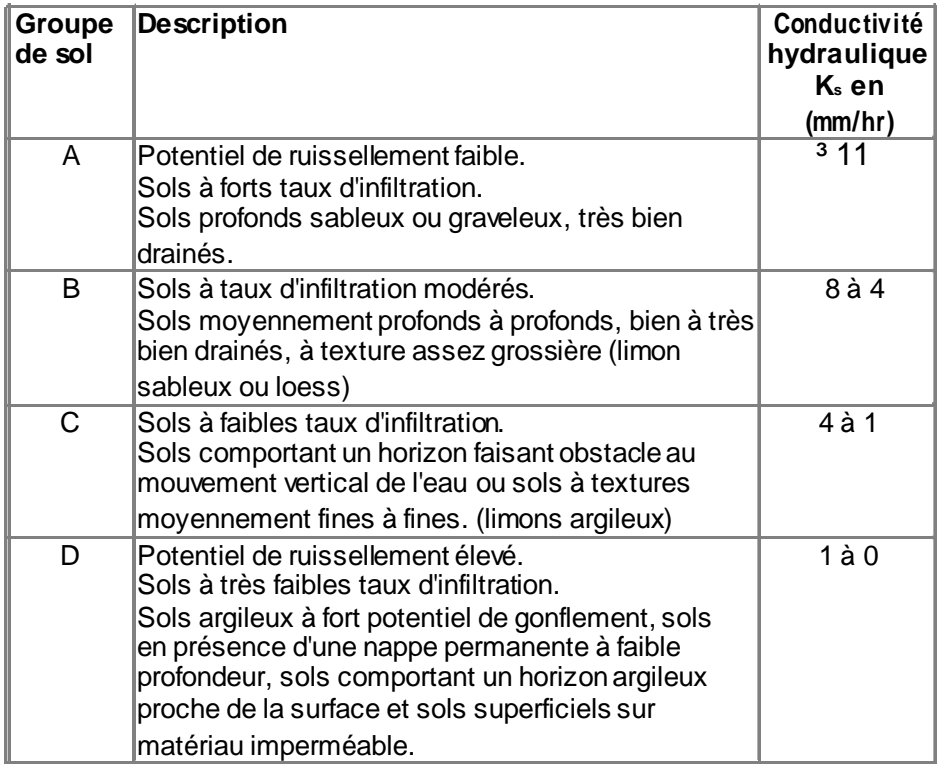

**En fonction de l'occupation du sol (** d'après *SCS Urban Hydrology for Small Watersheds* , 2nd Ed., (TR-55), June 1986**) :**

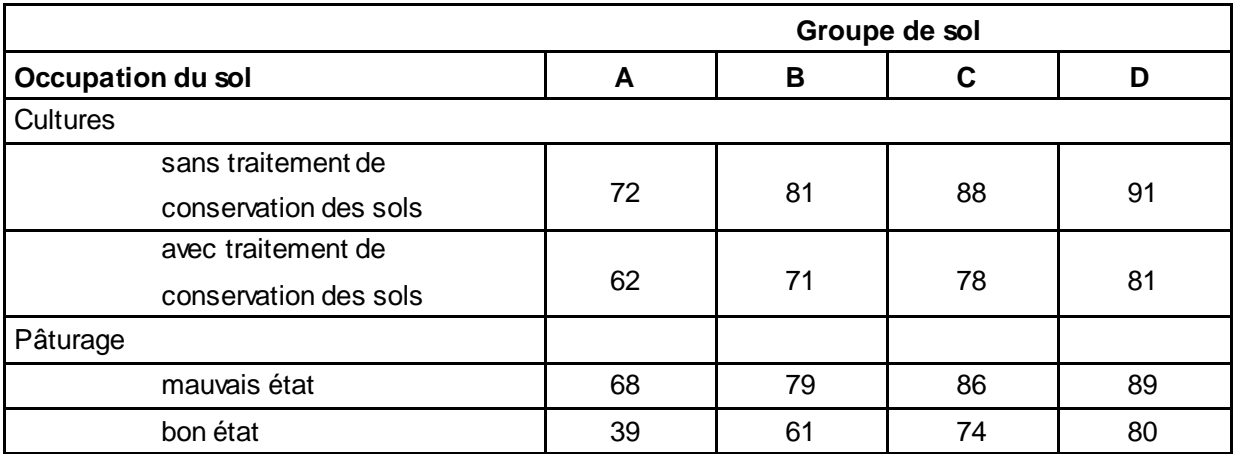

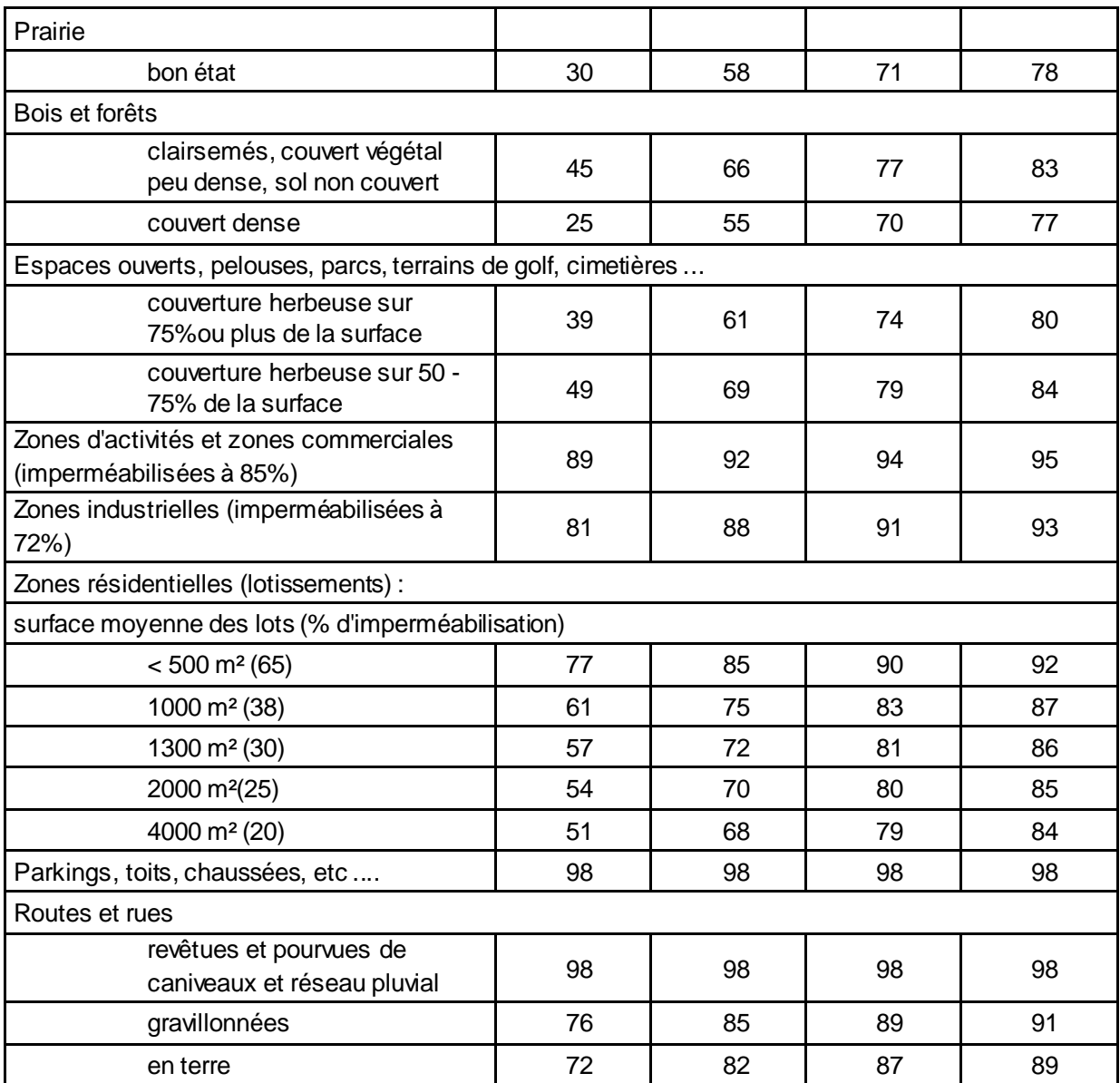

#### **En fonction des conditions antérieures d'humidité**

Le CN déterminé grâce aux deux tables ci-dessous doit être corrigé en fonction des conditions antécédentes d'humidité :

Pour tenir compte de conditions initiales plus sèches que la normale :  $CN = \frac{4,2CN}{\sqrt{3}}$ 10−0,058 *CN II*

Pour tenir compte de conditions initiales plus humides que la normale : *CN II*= 23*CN* 10−0,13*CN II*